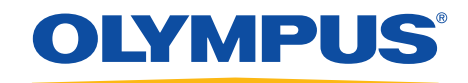

## **Quick Reference Guide**

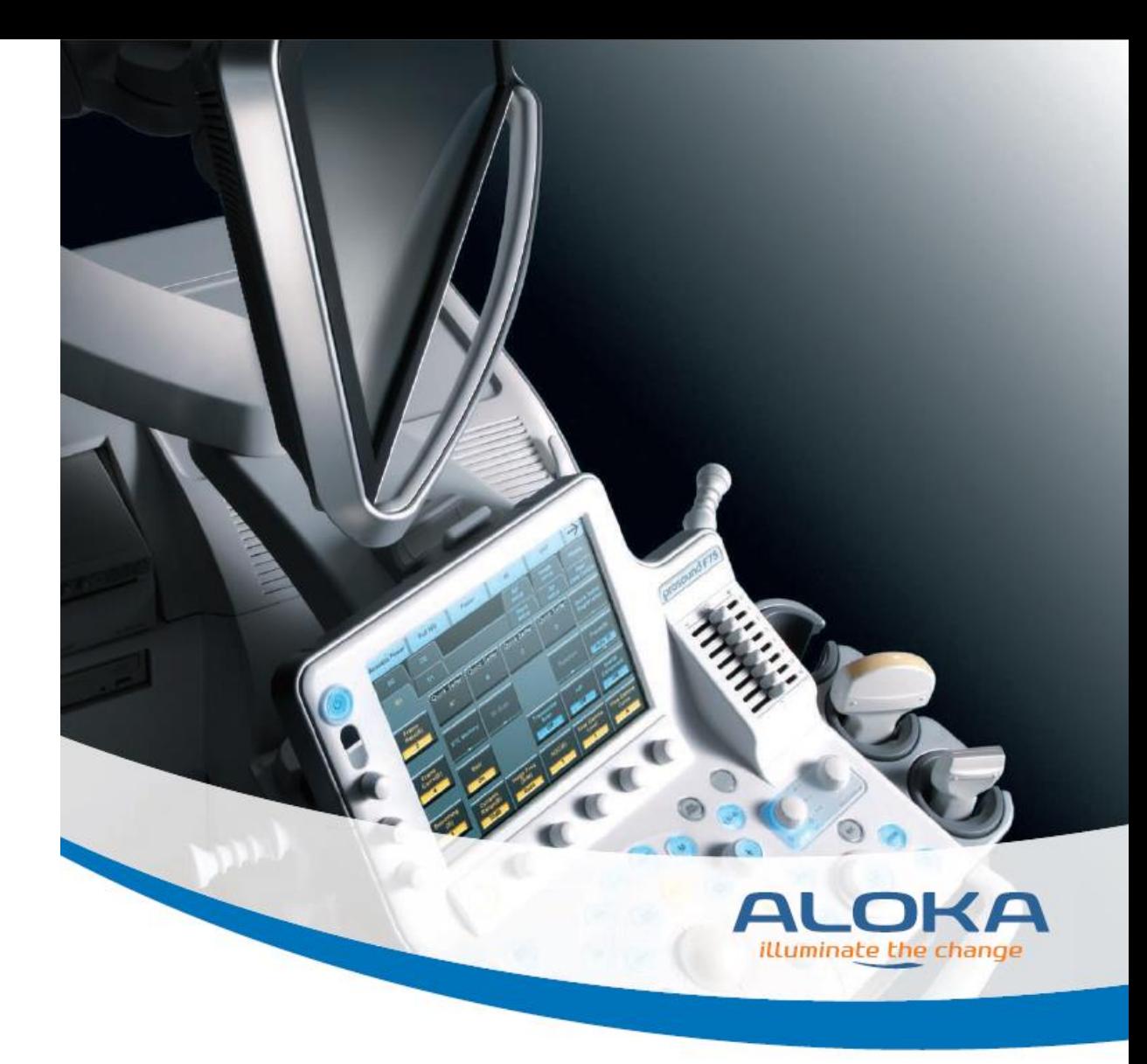

# prosound F75

### **Table of contents**

#### **1. General instructions**

- ALOKA F75 components
- Moving and unpacking the unit
- Cleaning the unit
- **2. Getting started**
	- Basic setup and shutdown
- **3. Creating a patient file**
	- OPTION 1: Manual entry
	- OPTION 2: Import from server
- **4. Changing scopes between cases**
- **5. Basic image controls**
	- B Mode image brightness
	- Depth, frequency, contrast and focus
- **6. Doppler modes**
- **7. Measurements and comments**
- **8. Storing files on ALOKA hard drive**
	- Storing images
	- Storing video clips
- **9. Searching and copying files**
	- Searching for files on drives
	- Copying files to USB

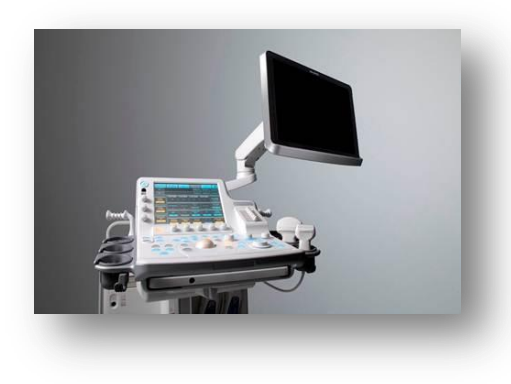

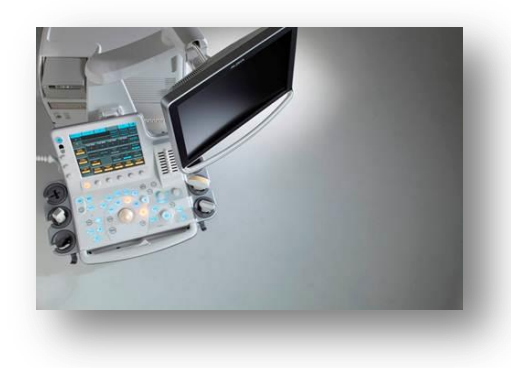

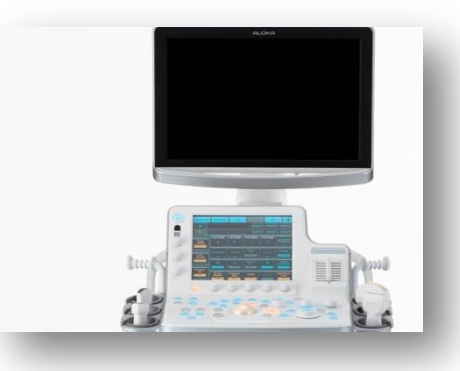

7

### **ALOKA F75 components**

- **Monitor** 1
- **Touchscreen** 2
- Operation panel 3
- Main body 4

### **Moving and unpacking the unit**

The ALOKA F75 should be packed down when moving, to avoid damage to its components. To unpack:

- Lock front wheels by pressing down on front outer pedal 5
- The console (operation panel, touchscreen and monitor) can be raised by holding down the front centre pedal, and pulling up with the console handle 6
- To adjust the position of the console, hold the lever inside the console handle 7
- Unlock the monitor's handle from the groove above the touchscreen by pushing down on the teeth 8

#### **Cleaning the unit**

Use a lint-free cloth dampened with water to clean the touchscreen and monitor. DO NOT use detergent or alcohol. All other parts of the ALOKA F75 can be wiped down as per normal decontamination procedures.

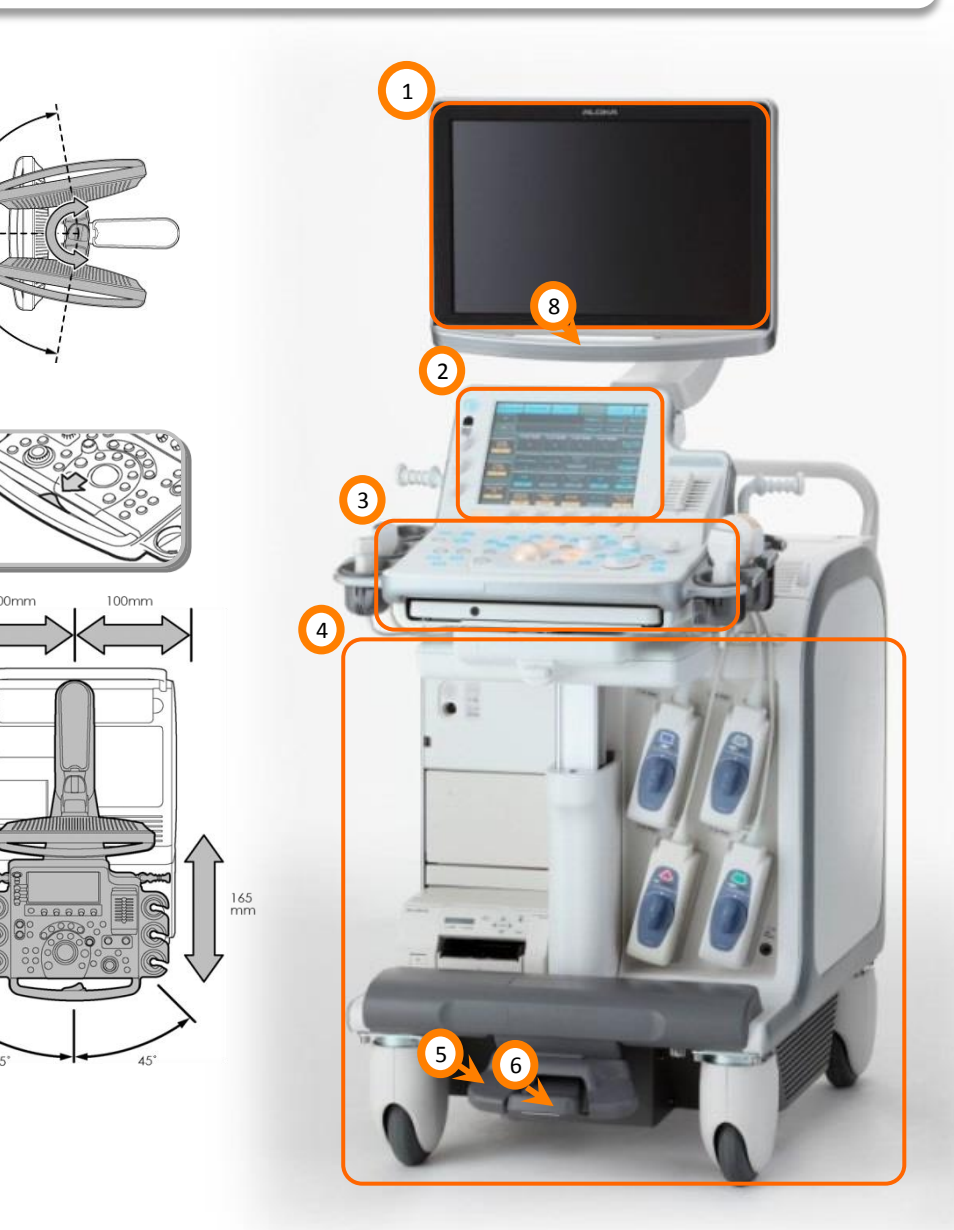

 $\circledR$ 

### **Getting Started – basic setup and shutdown**

- Attach EUS Connector Cable to the scope and to port, located on the front side of the main body 1
- If Picture-in-Picture is required, connect image cable from the back of the main body to the "PiP" port on video processor  $\Omega$
- 3) Holding the power button turns the ALOKA on/off. The power switch at the back of the main body can remain on

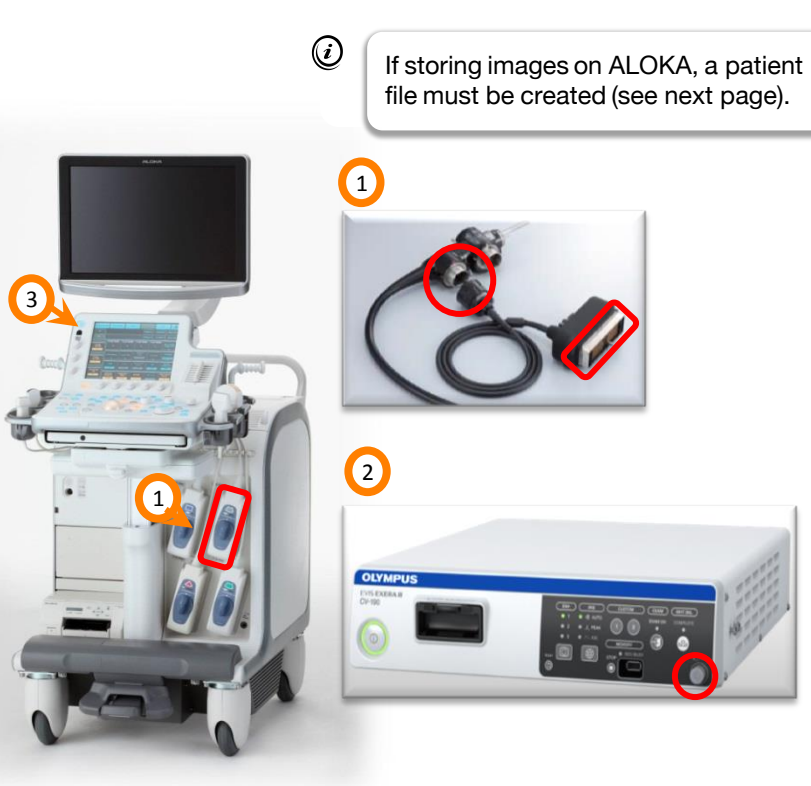

### Press *PROBE PRESET* 4

- Select the desired probe and preset on the touchscreen (both should be yellow) 5
- Press *B GAIN* to freeze the image. Ensure image is frozen before changing probes, unplugging EUS cable or turning power off  $(6)$ 
	- Yellow tiles are functions that are "active"
		- Blue tiles are functions that are available but "inactive"
		- Multiple presets can be created and linked to a probe

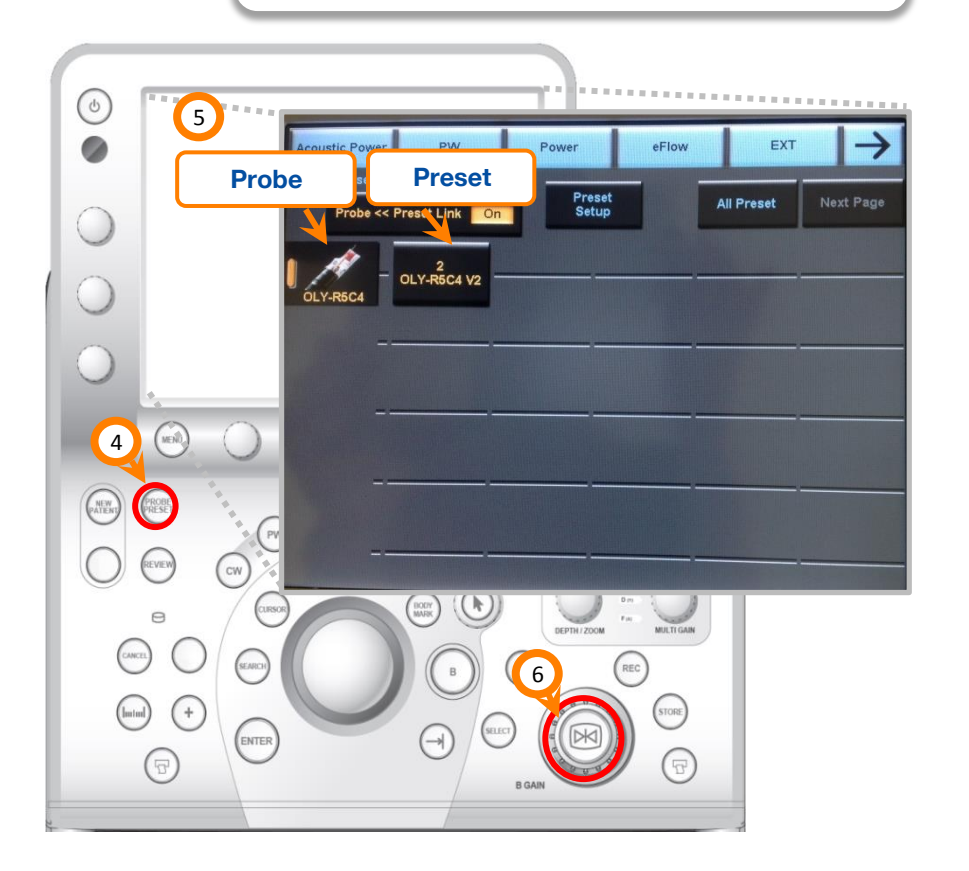

#### **Creating a patient file: OPTION 1 Manual entry**

#### Press *NEW PATIENT*  1

Use the trackball and *ENTER* to navigate cursor on the monitor. Patient ID is the minimum required data. Select OK to save and return to scanning mode 2

More information can be added later by pressing *PATIENT*   $\left( 3\right)$ 

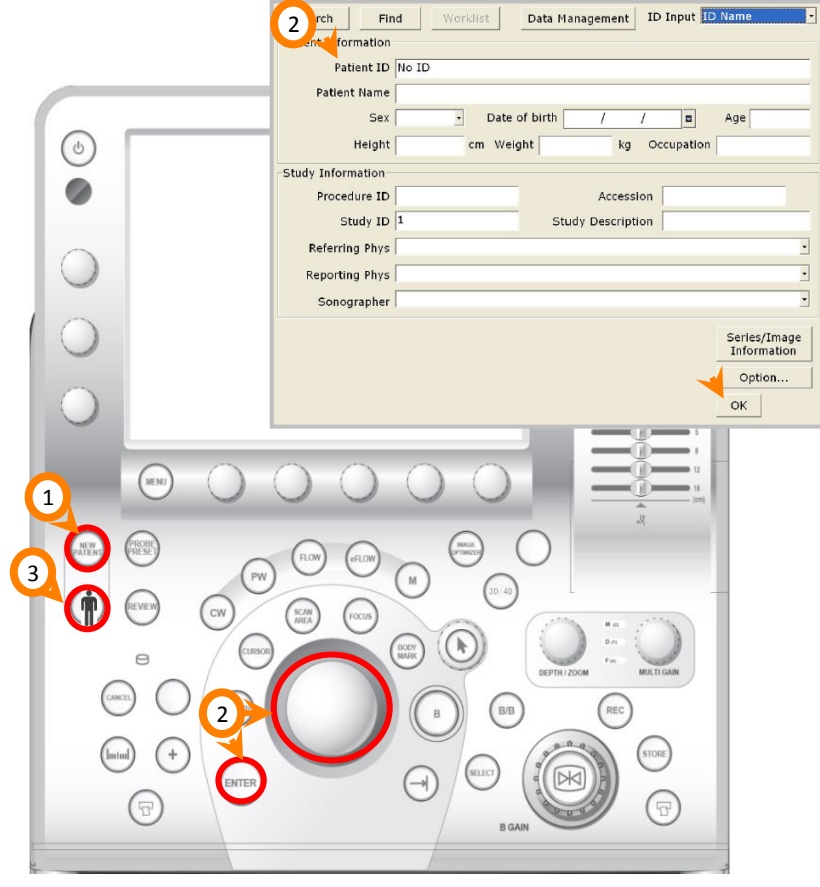

#### **Creating a patient file: OPTION 2 Import from server**

- Press *NEW PATIENT*   $\bullet$
- Use trackball and *ENTER* to navigate cursor on the monitor  $\boldsymbol{\Omega}$
- Select "Find" to download the most recent list from the hospital server 8
- Select "Worklist" to display the list and choose patient 4

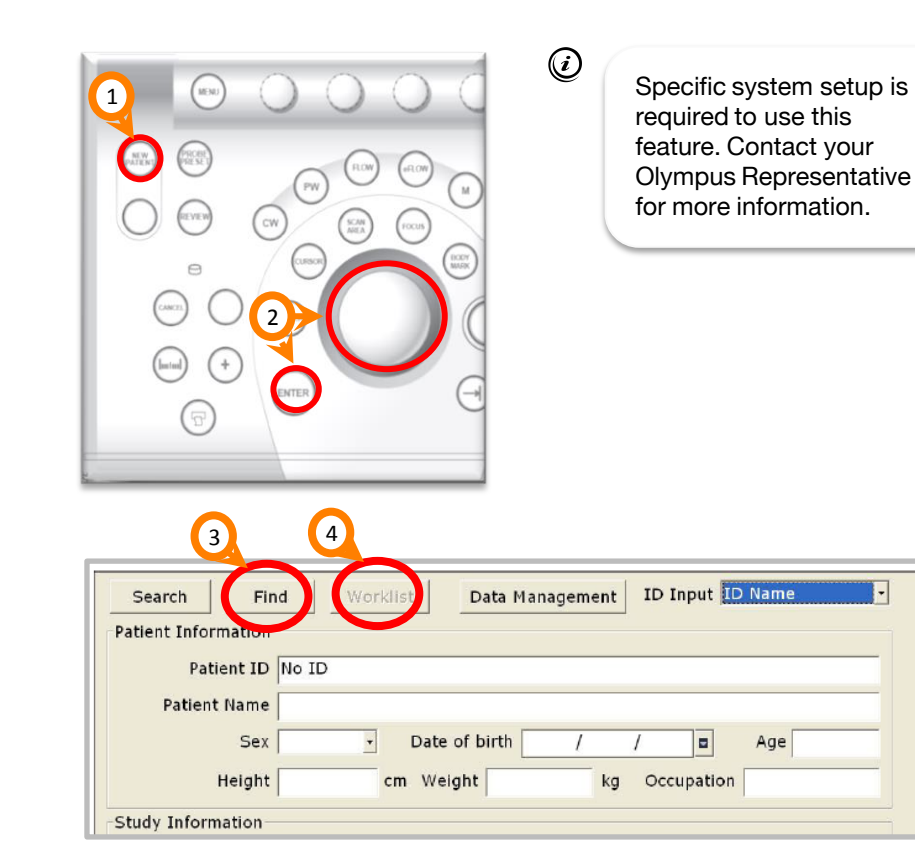

### **Changing scopes between cases**

- Press *B GAIN* to freeze the image 1
- Disconnect old scope and connect new scope 2
- Press B GAIN. This prompts the unit to look for connected probes  $\left(3\right)$
- Press *PROBE PRESET*  4

 $\circledcirc$ 

- Select the desired probe from the touchscreen 5
- Press *PROBE PRESET* again, and select desired preset from the touchscreen. The unit will only recognise the probe automatically if it is connected before the unit is turned on 6

Confirm the correct probe and preset are activated by checking the bottom left of the image.

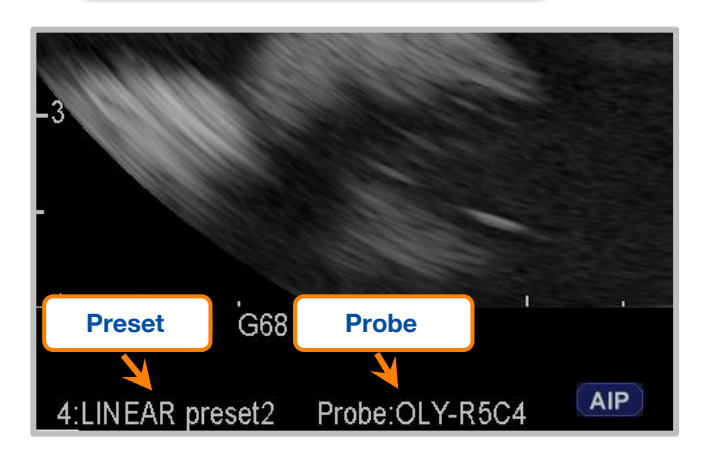

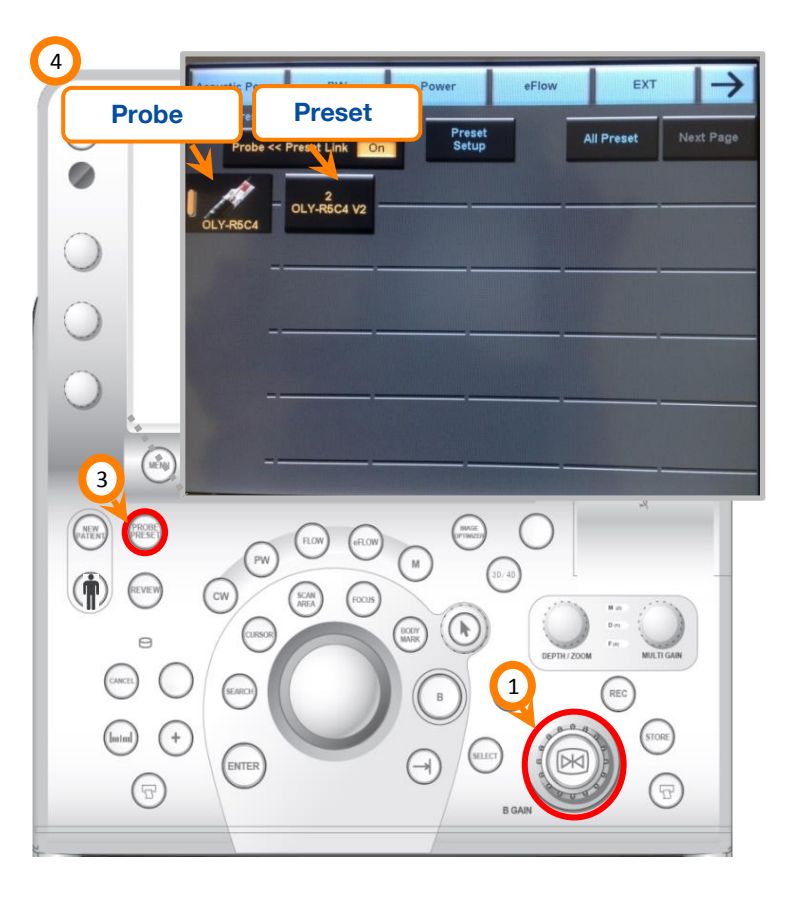

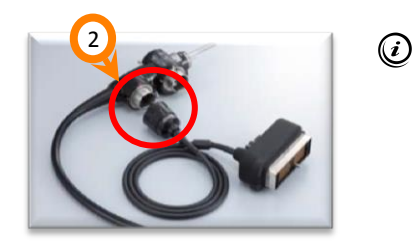

Olympus ultrasonic endoscopes of 180 series or later have a detachable EUS cable as shown.

### **B Mode image brightness**

- *B GAIN* adjusts overall brightness  $\sqrt{1}$
- *IMAGE OPTIMISER* automatically optimises brightness level  $\boxed{2}$
- *STC slide pots* adjust brightness as specific depths (cm) that correspond to the ruler on the left of the image 3

#### **Depth, frequency, contrast and focus**

- *DEPTH/ZOOM* adjusts the tissue depth that is displayed on the monitor. This corresponds to the ruler on the left of the image 1
- *Image Freg adjusts the frequency of the ultrasound wave* 2
- *Dynamic Range* adjusts the contrast level of the image 3
- *FOCUS* allows the trackball to move the point of focus for the ultrasound wave (arrows to the right of the image) 4

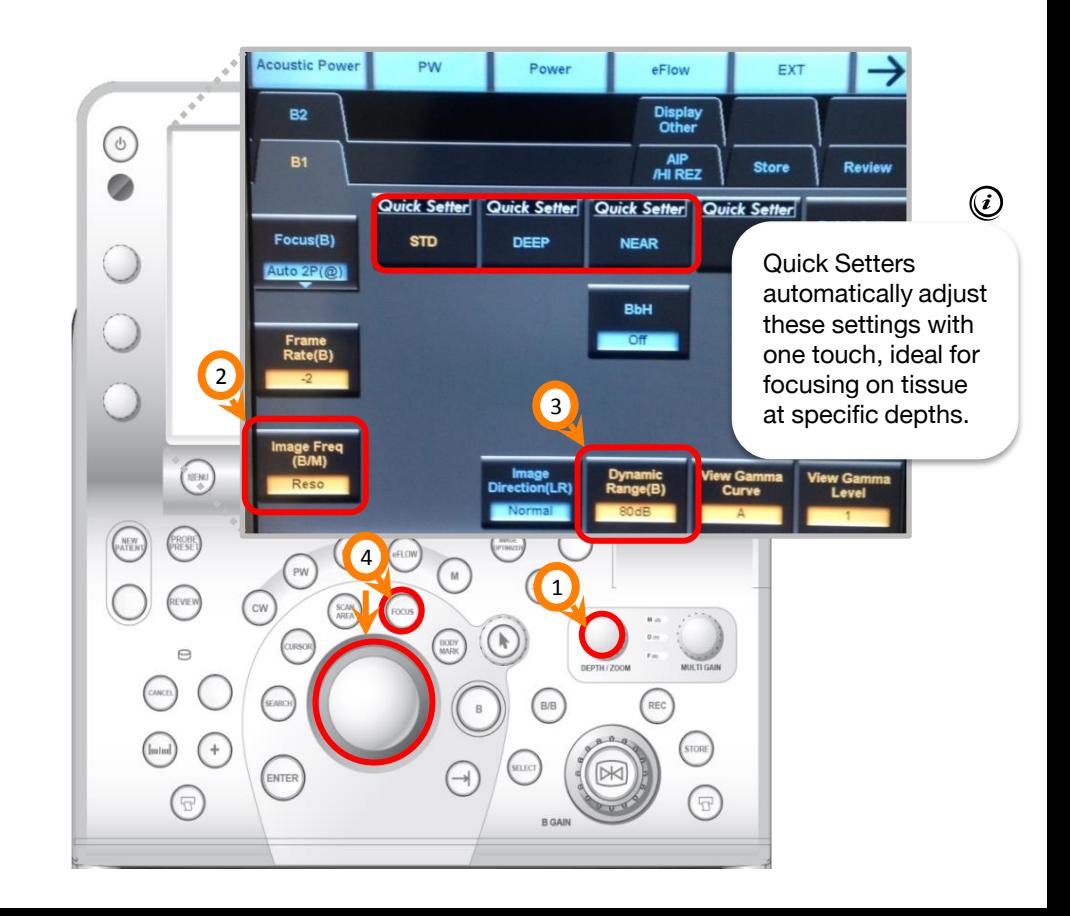

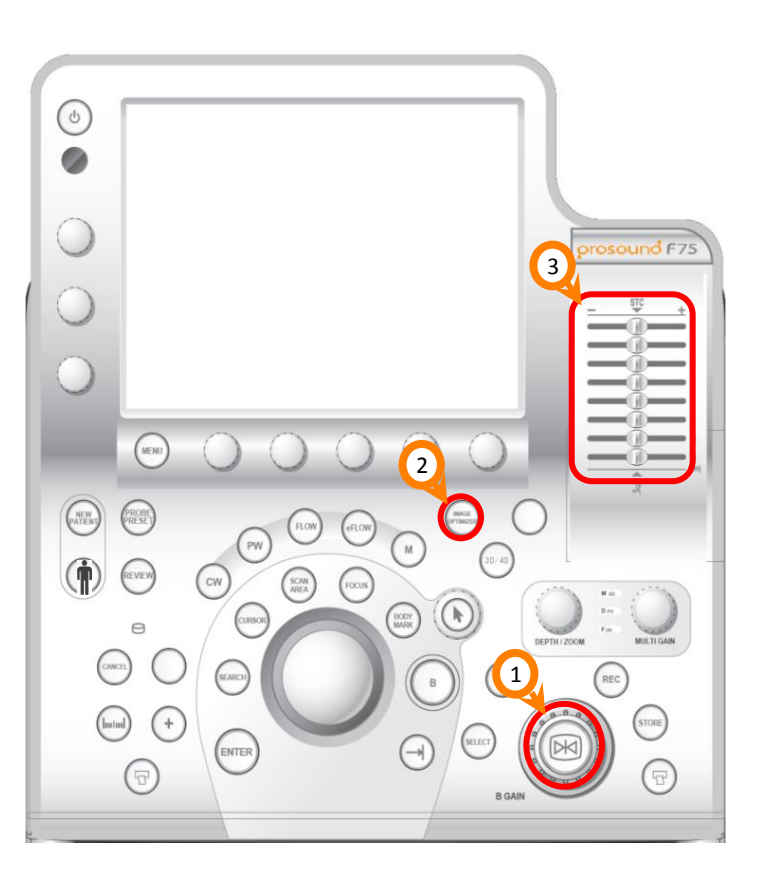

#### **Doppler modes**

 $\frac{1}{2}$ 

- **FLOW** displays directional colour doppler (velocity scale)
- *eFLOW* displays directional power doppler (signal strength scale) at high sensitivity for detecting small vessels  $\left( 2\right)$
- Press **ENTER** to toggle between full-line and dashed doppler box, and trackball to adjust size and location (respectively) 3
- *MULTI-GAIN* dial adjusts the brightness of the doppler signal 4
- **PW** displays the pulse at a defined point  $\bullet$
- Use the trackball and *SELECT* to select point of interest on left B Mode image 6

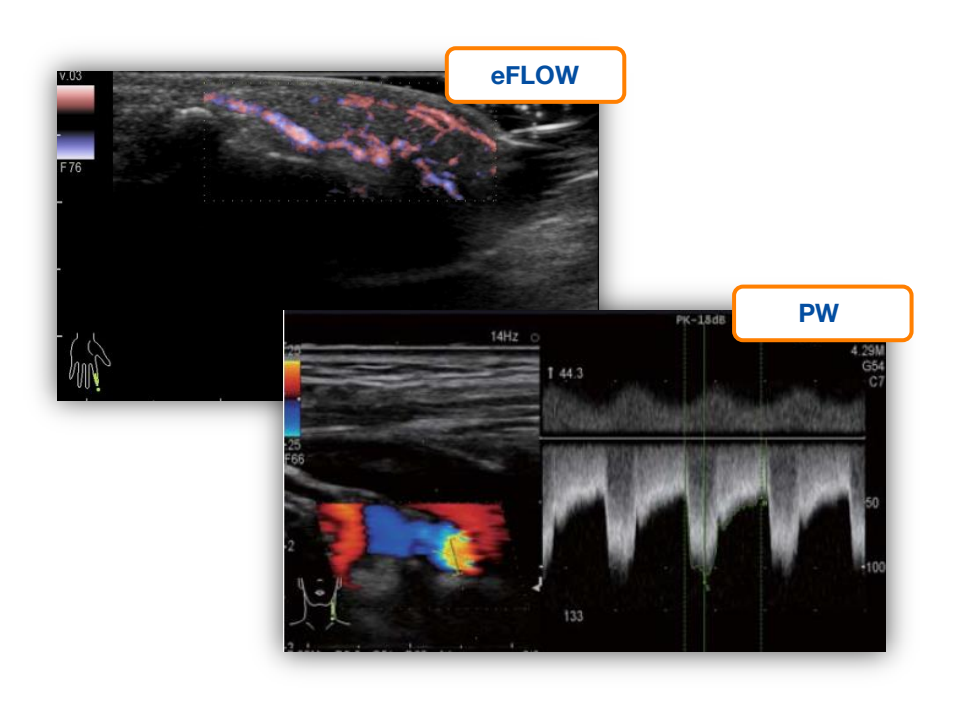

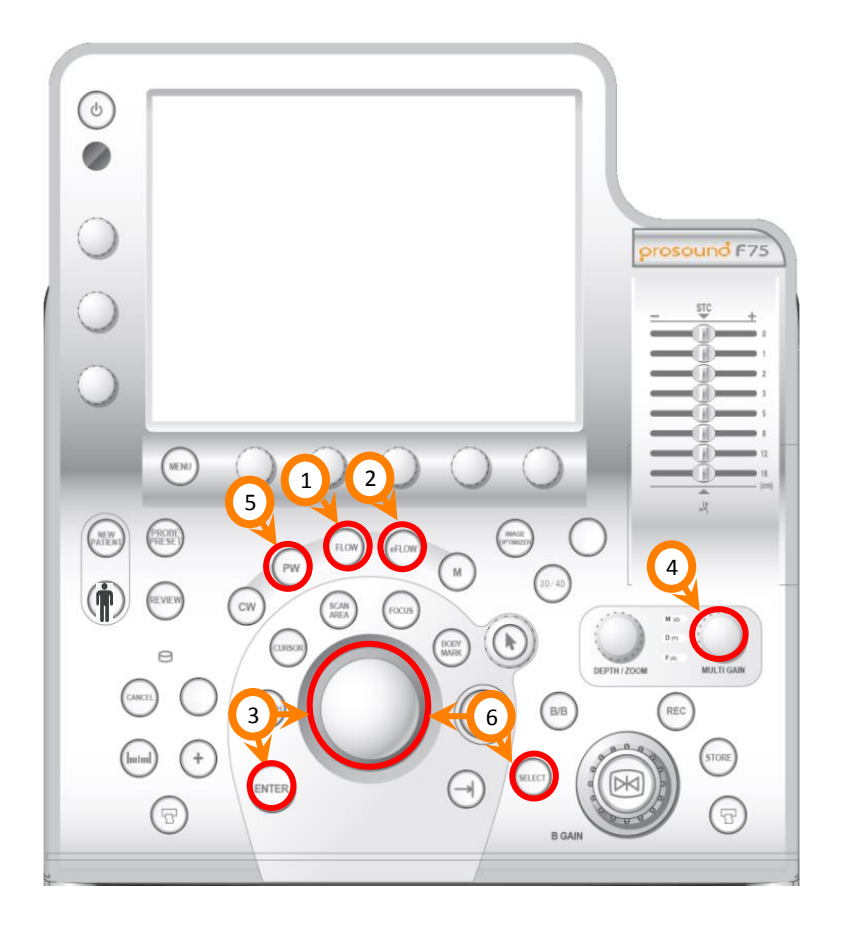

### **Measurement – live or frozen image mode**

- Press **+** key to start measurement function
- Use trackball to move caliper to the start point
- 3 Press *ENTER* to start measurement

1

2

Use trackball and *ENTER* to define endpoint. The measurement will be shown below the image.

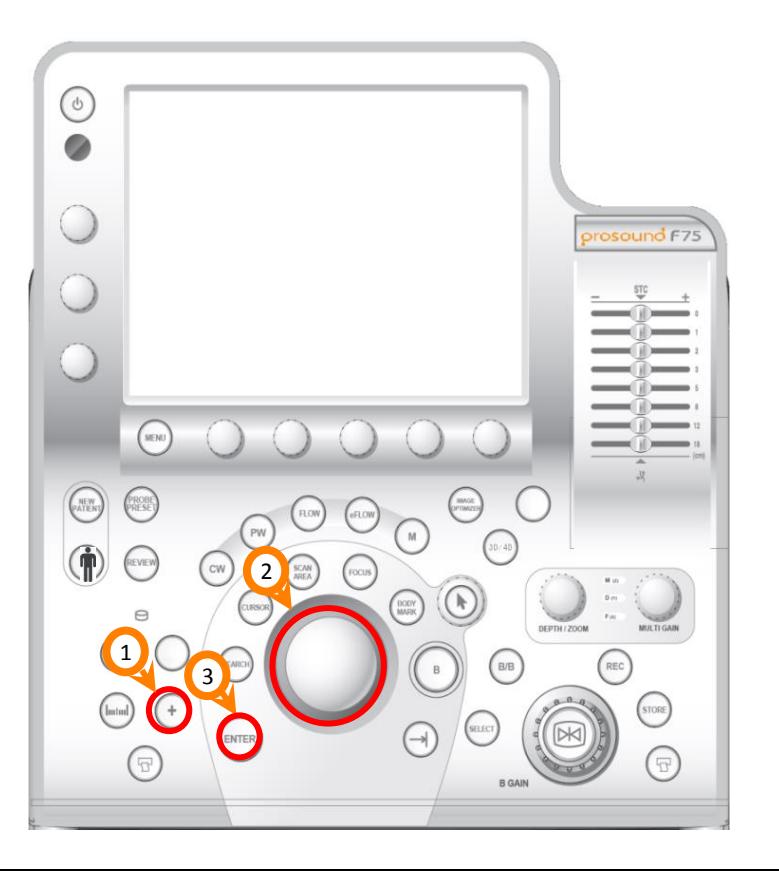

### **Comments (annotation)**

- Press *ARROW* to begin annotation function  $\left\langle 1 \right\rangle$
- Use trackball to move cursor on the monitor to point of interest 2
- To add comments, use the keyboard located below Operation panel or the dictionary located on the touchscreen 3
	- $\odot$ To include the arrow on the image, press *ENTER*  after step 2. Additional labels and a keyboard can be added to the touchscreen. Contact your Olympus Representative for more information.

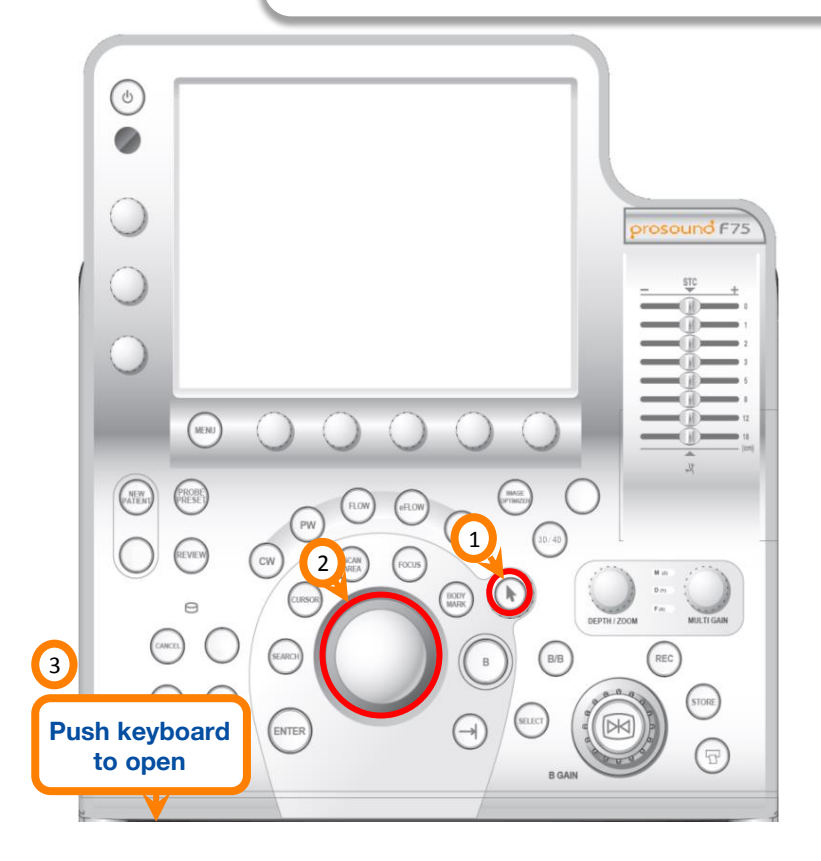

2

### **Storing images onto the hard drive**

*A patient file must be created first; see page 5*

Press *B GAIN* to freeze the image

1

- 2 Press *STORE* to save a still image onto the hard drive. A thumbnail of the image will appear on the monitor
- 3 To view a thumbnail in full screen, press *ARROW*
- Use trackball to move cursor to the thumbnail, doubleclick *ENTER.* Deselect to return to scan 4

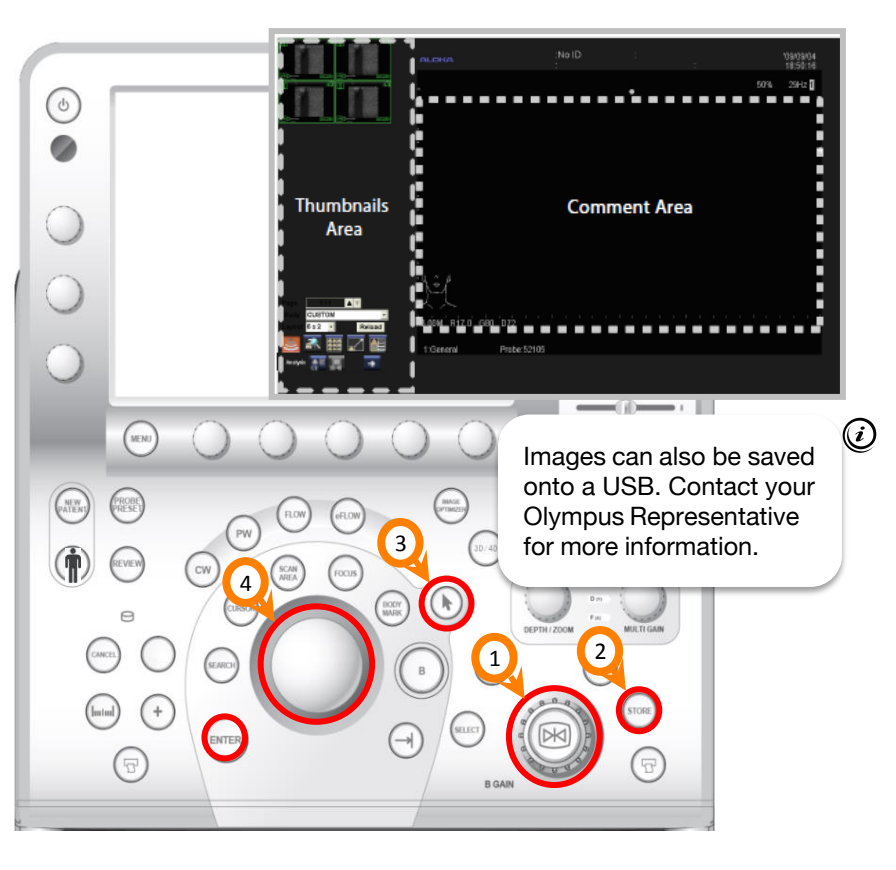

### **Storing video clips onto the hard drive**

- Image must be in live scan mode (press *B GAIN* to unfreeze) 1
	- Press *STORE* to begin recording video. Recording will automatically stop and save 6 seconds of scan ("Post Time")
- These setting can be changed by pressing *Store* tab on touchscreen 3
- To change recording time, adjust the dial below *Time Cycle*  4
- Press *Acquire Mode* to change to Manual (start/stop) or Pre Time 5

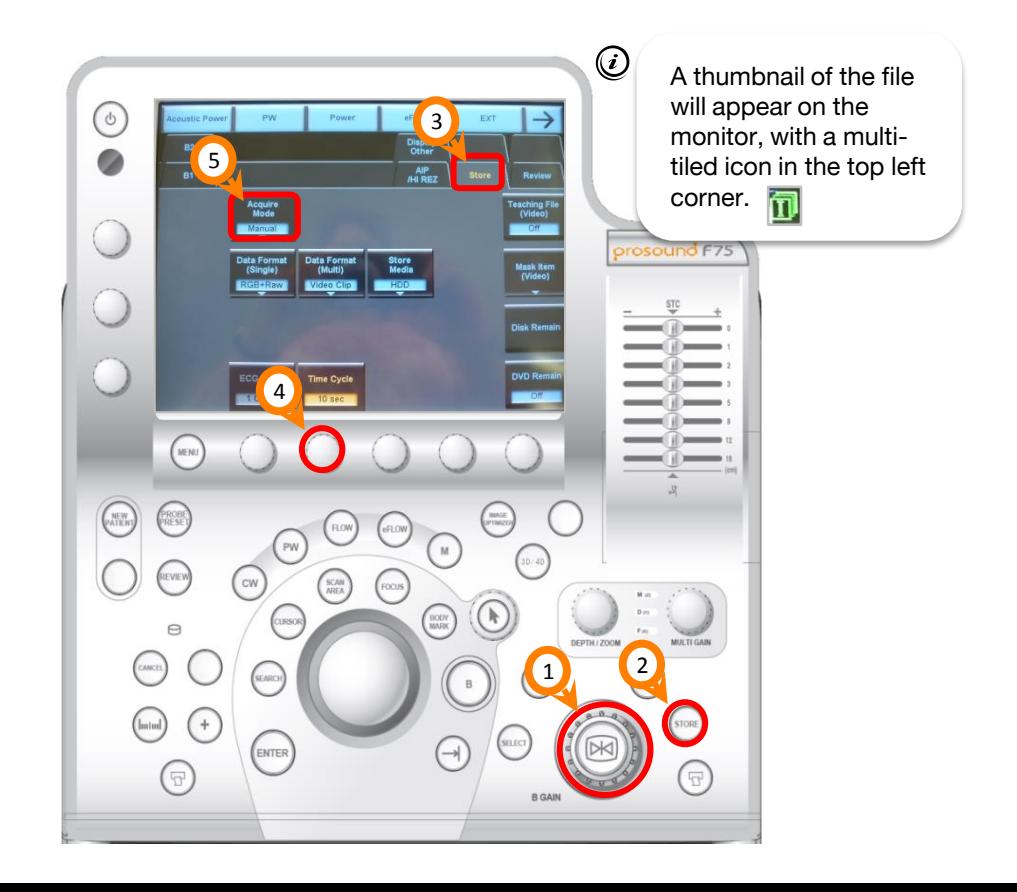

#### **Searching for files on drives**

- 1 Press *ARROW* and move cursor to the thumbnail area of the monitor
- $\left( 2\right)$ Click on *Find* icon
- 3 Different drives can be searched, the local HD is selected by default. Click search to display all files on this drive

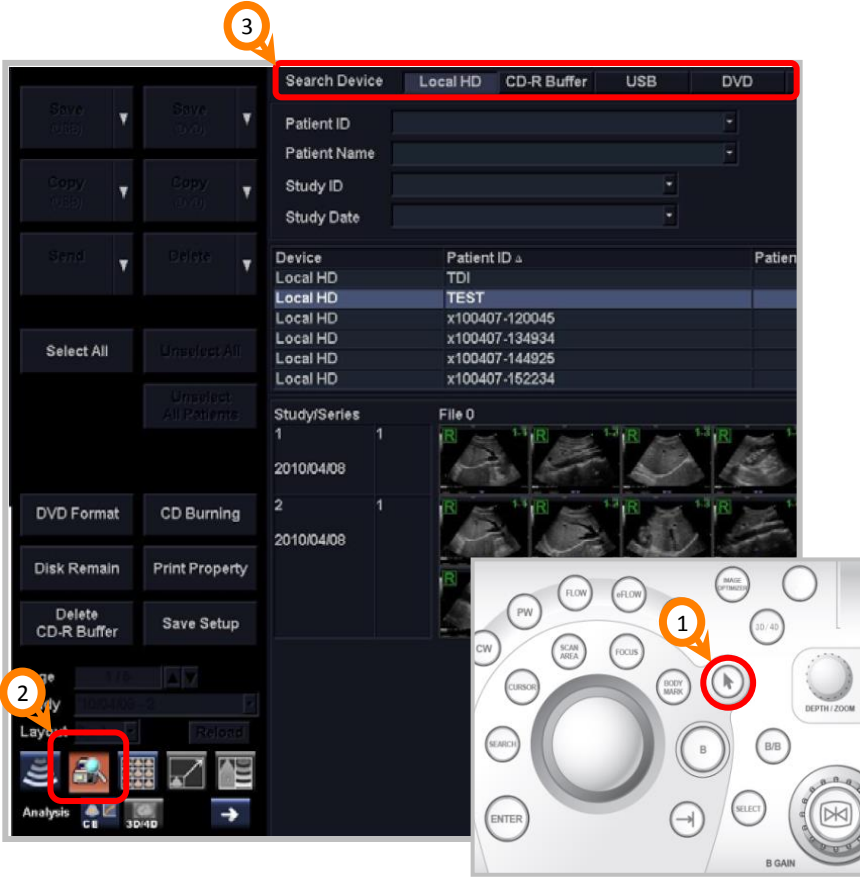

### **Copying files onto USB**

- 1) Search for files on hard drive, or press **REVIEW** to display the current case as thumbnails
- 2) Use the trackball and **ENTER** to select files to copy, or click *Select All*
- <sup>3</sup> Click Save (USB). This saves the images in a pre-defined format (JPEG or TIFF) to USB. By selecting *Copy (USB)* the files in original format (DICOM) are copied.

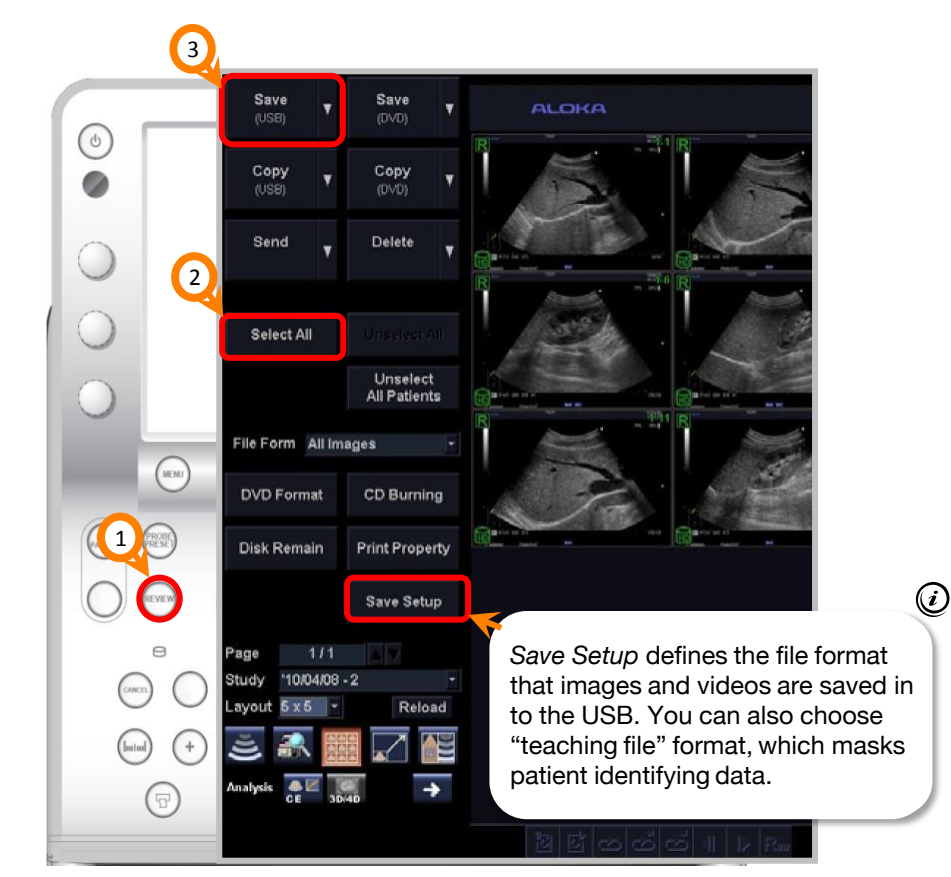

For complete product details see Instructions for Use.

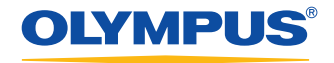

**OLYMPUS AUSTRALIA PTY LTD**<br>3 Acacia Place, Notting Hill VIC 3168, Australia<br>Customer Service: 1300 132 992 | www.olympusaustralia.com.au

**OLYMPUS NEW ZEALAND LIMITED** 28 Corinthian Drive, Albany, Auckland NZ 0632 Customer Service: 0508 659 6787 | www.olympus.co.nz